## WellConnect Plus™ User Guide

How to Schedule a Screening Appointment

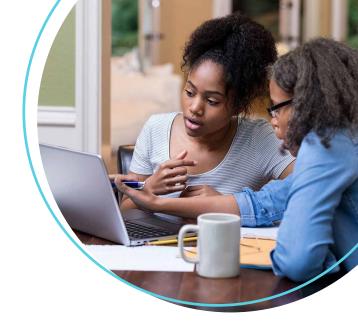

1

Once logged in, navigate to the "On-Site Screening" tile and select "Continue".

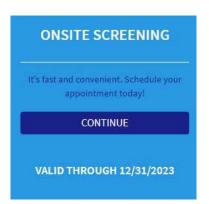

2

You will then be prompted to consent to the parameters of your health screening. Please review this text before checking "I Agree" and clicking "Save".

## AUTHORIZATION TO RELEASE PROTECTED HEALTH INFORMATION I authorize LabCorp Employer Services, Inc. ("LES") to release my individually identifiable health information ("protected health information"), for the purposes described below, to my health plan or a third-party entity designated by my current or any future health plan or employer for use in health, wellness, and disease management programs and/or immunization records. INFORMATION TO BE RELEASED I understand that the information released will include ( Agree I Decline. I understand that if I decline, it may impact my ability to receive incentives associated with this program.

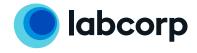

3

You can now search for screening appointments by location or date. In most cases, the location option is preferred. In either scenario, the search may be refined by entering a zip code. With the zip code, the user may change the search radius to further constrict or expand the resulting location list.

## Location-First Flow

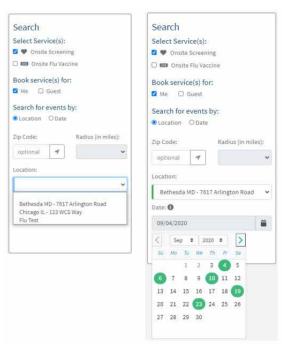

## **Date-First Flow**

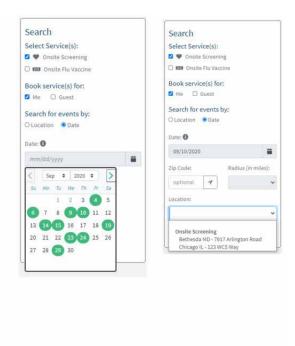

Once you have identified the most convenient location, you can search for the optimal date at that location. You will then be able to see all available appointment times.

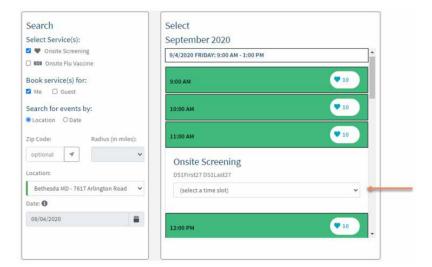

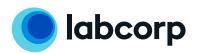

The next step is to find the best available appointment time for your screening and select "Schedule Appointment" to the right of the page.

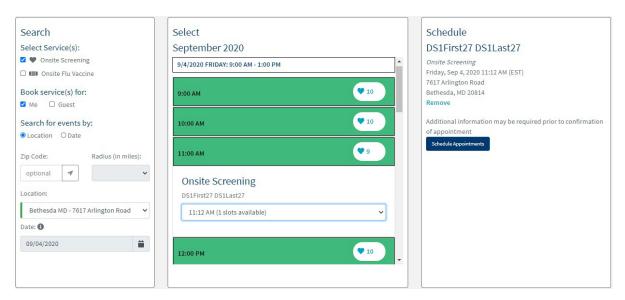

You will then be redirected to an appointment confirmation page. Here you can **cancel** or **modify** your appointment(s), as needed.

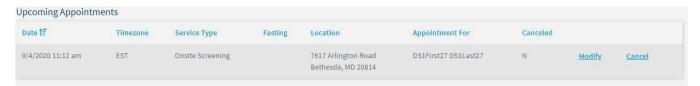

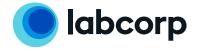

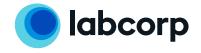